# **企業ポータルサイト 登録の流れ**

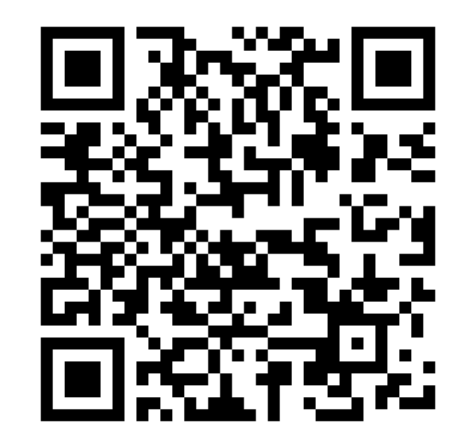

**企業ポータルサイトURL**

**<https://j2.jgx.jp/OfficePortalManagementWeb/html/login.html?sc=KMH>**

# **京都医健専門学校 キャリアセンター**

### **①新規会員登録**

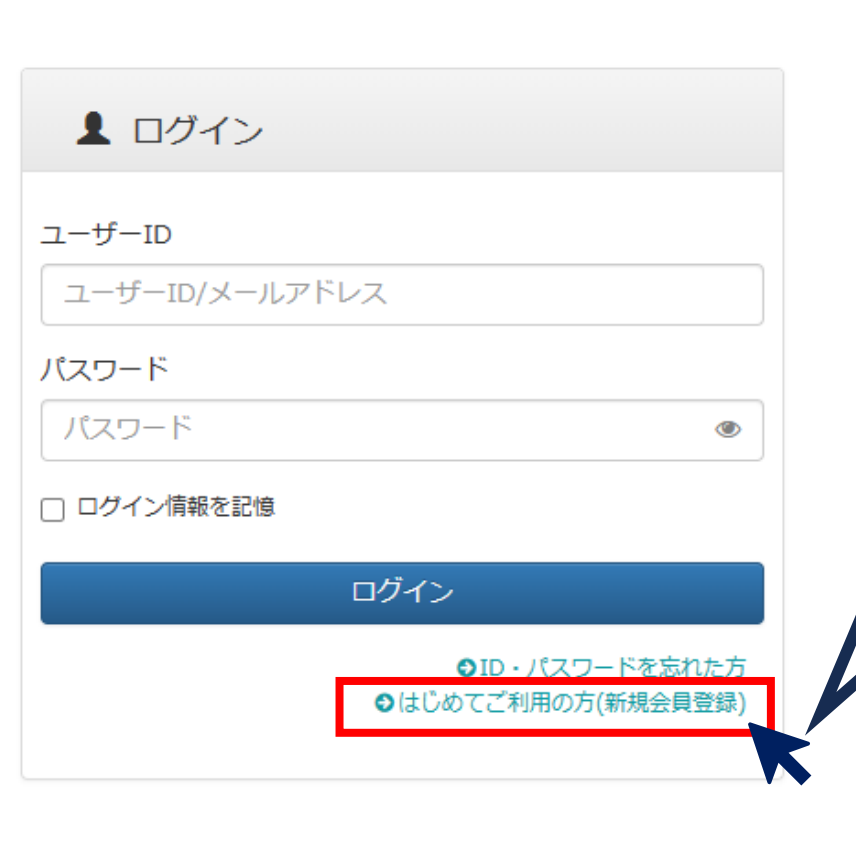

**初めてご登録いただく企業様は、 「新規会員登録」をお願いします。 会員登録後、企業ポータルサイト から求人登録ができます。 また、過去の求人内容の確認や、 2次募集にもご利用いただけます。 次年度も求人いただく際にも過去の 求人内容をコピーして、ご登録いた だくことが可能です。**

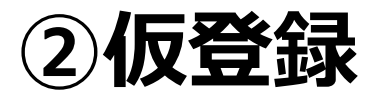

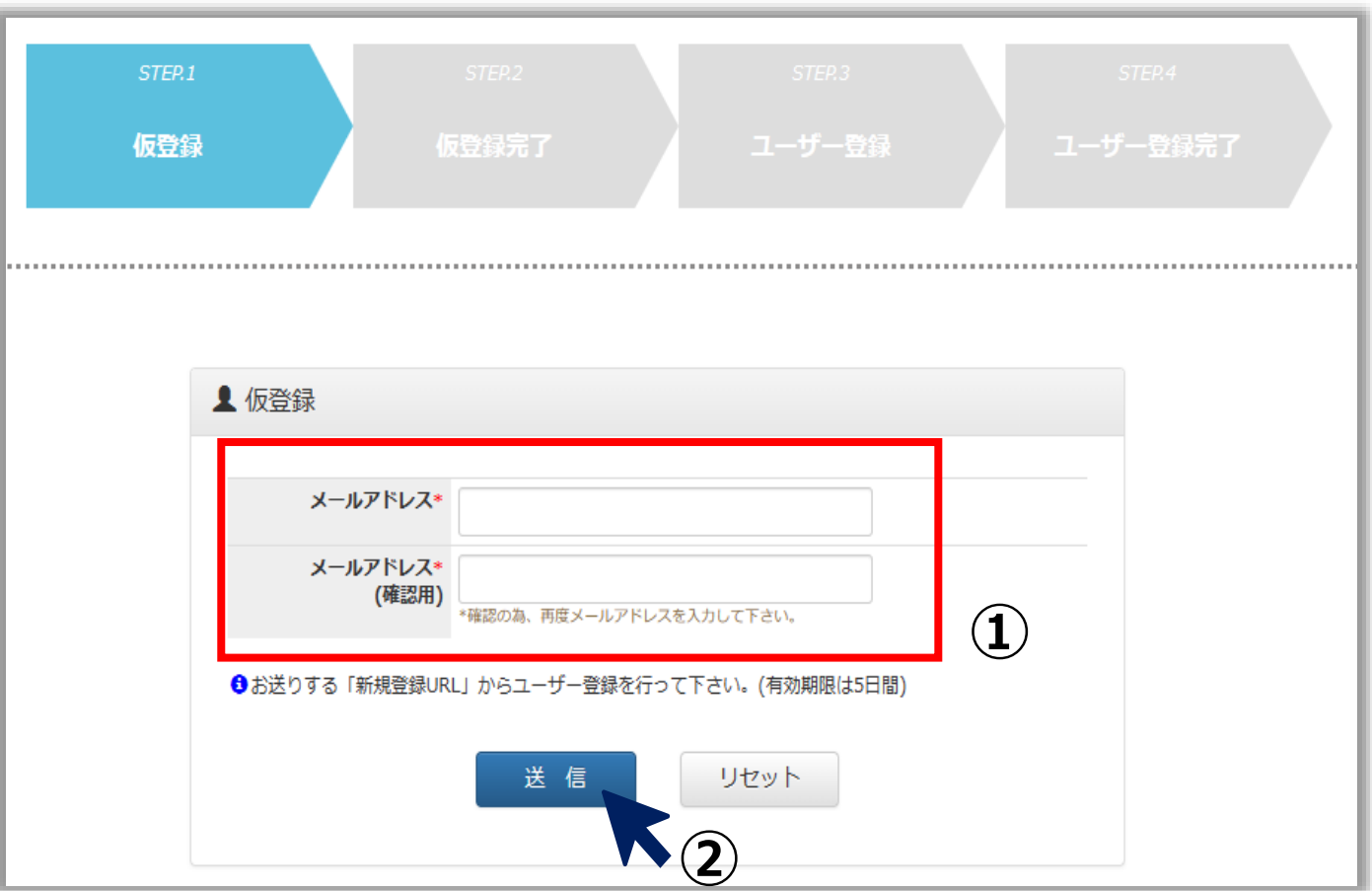

#### **メールアドレスをご登録下さい。 ※ご登録いただくメールアドレスは採用担当者のアドレスをご登録ください。 今後のご連絡に使用させていただきます。**

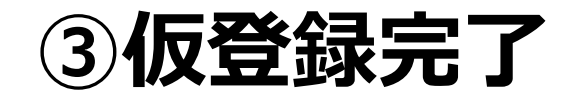

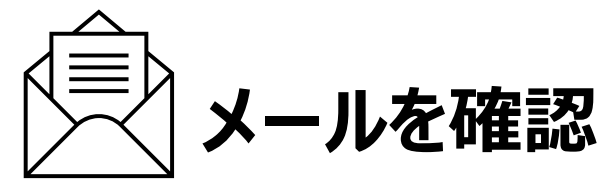

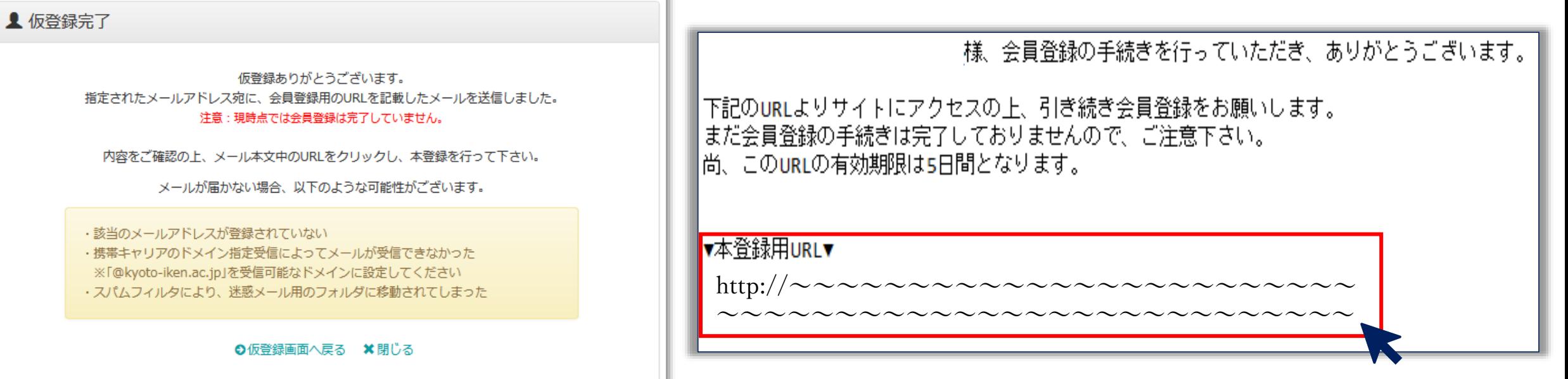

#### **仮登録が完了すると上の画面が 表示されます。**

**ご登録いただいたメールアドレスに本登録用URLが 届きます。 メールをご確認いただき、本登録にお進みください。 ※URLの有効期限は5日間ですのでお気をつけください。**

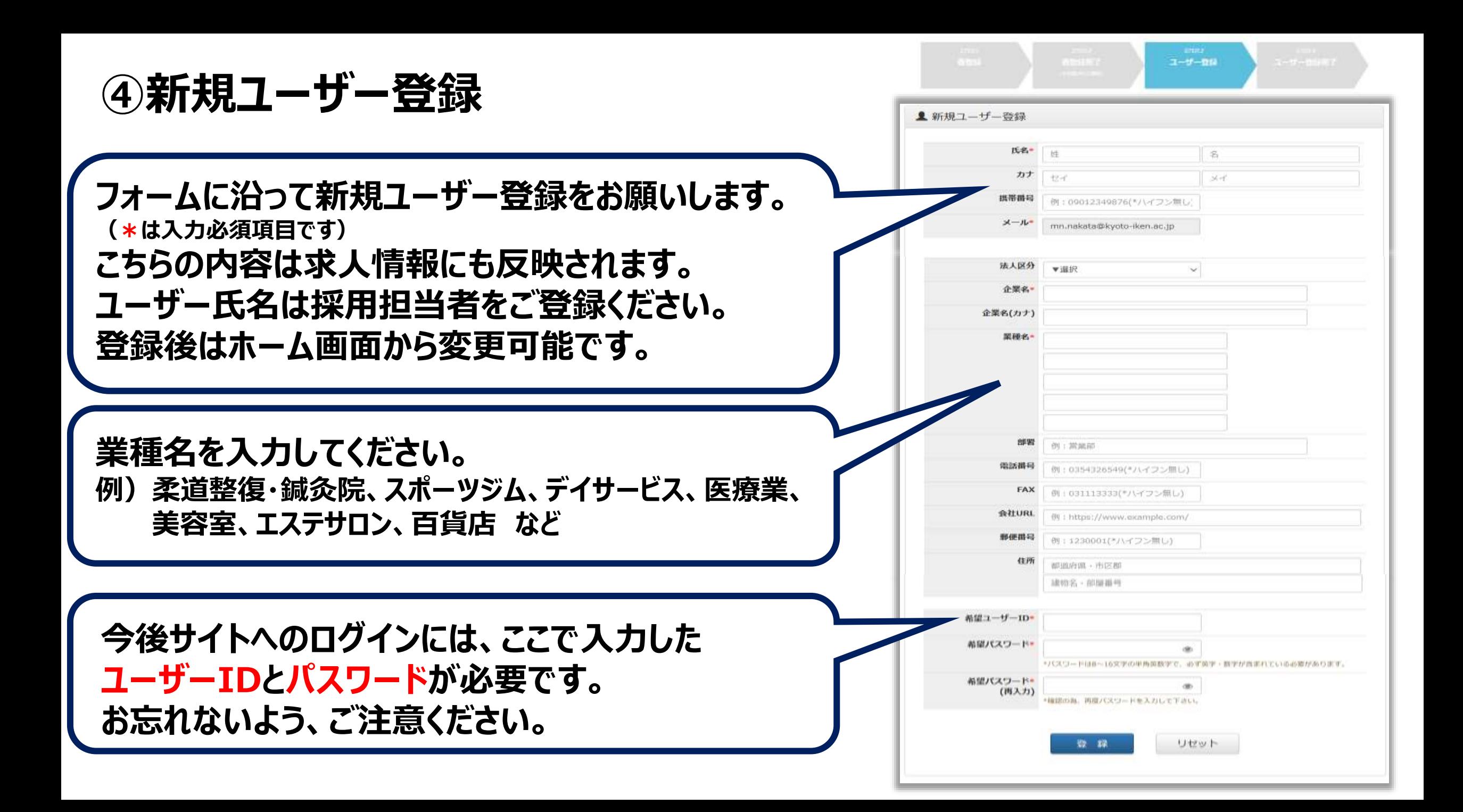

## **⑤ユーザー登録完了**

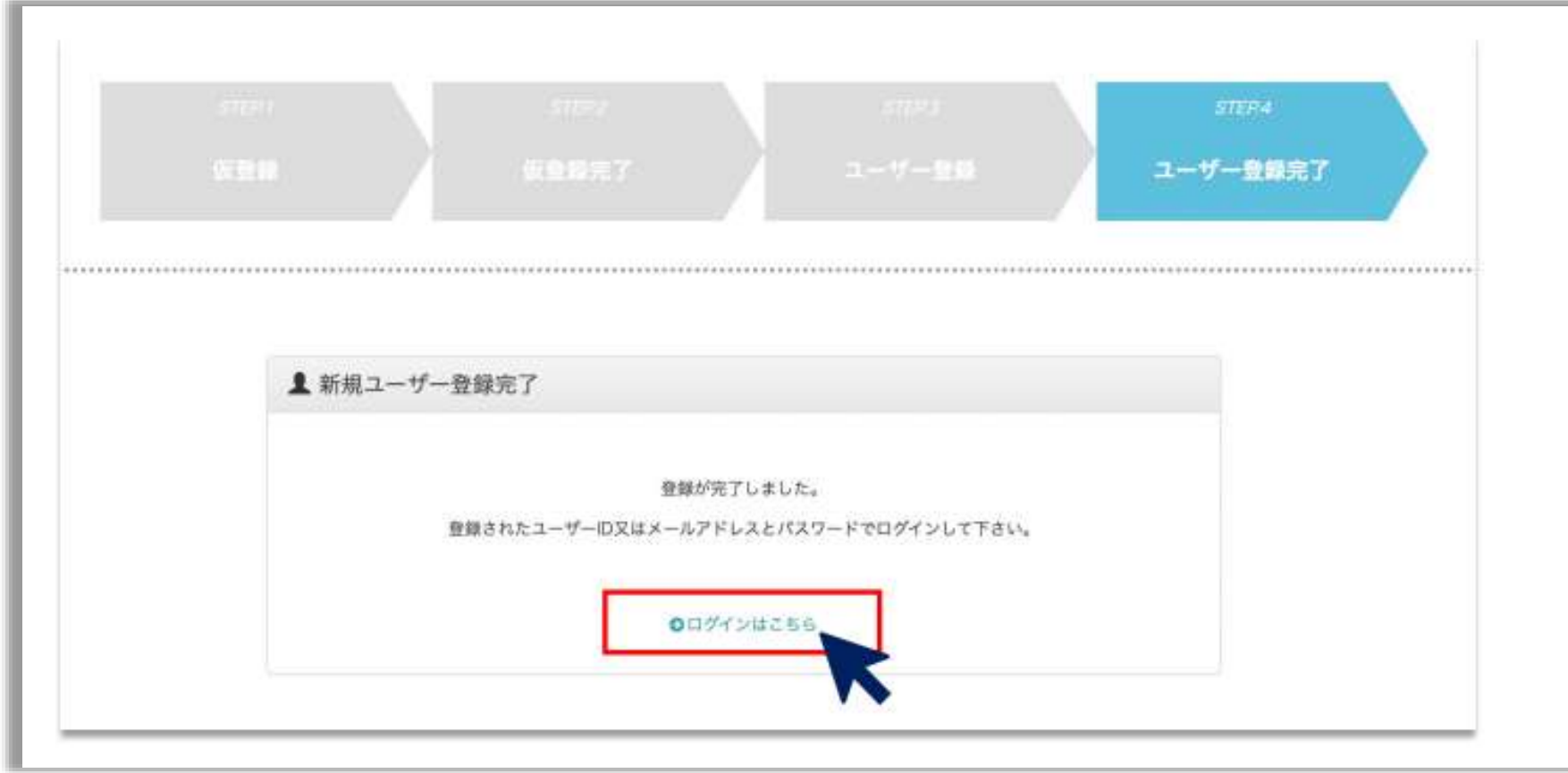

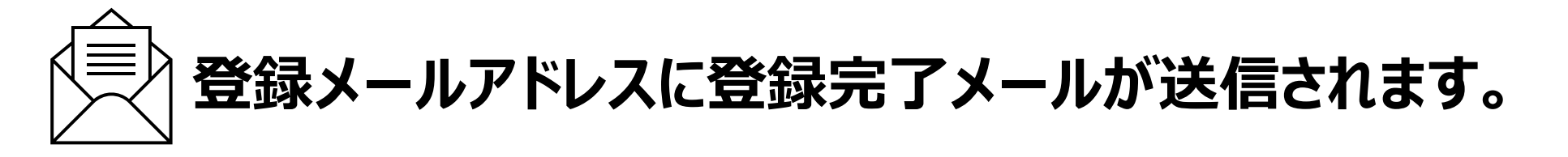

# **⑥ログイン**

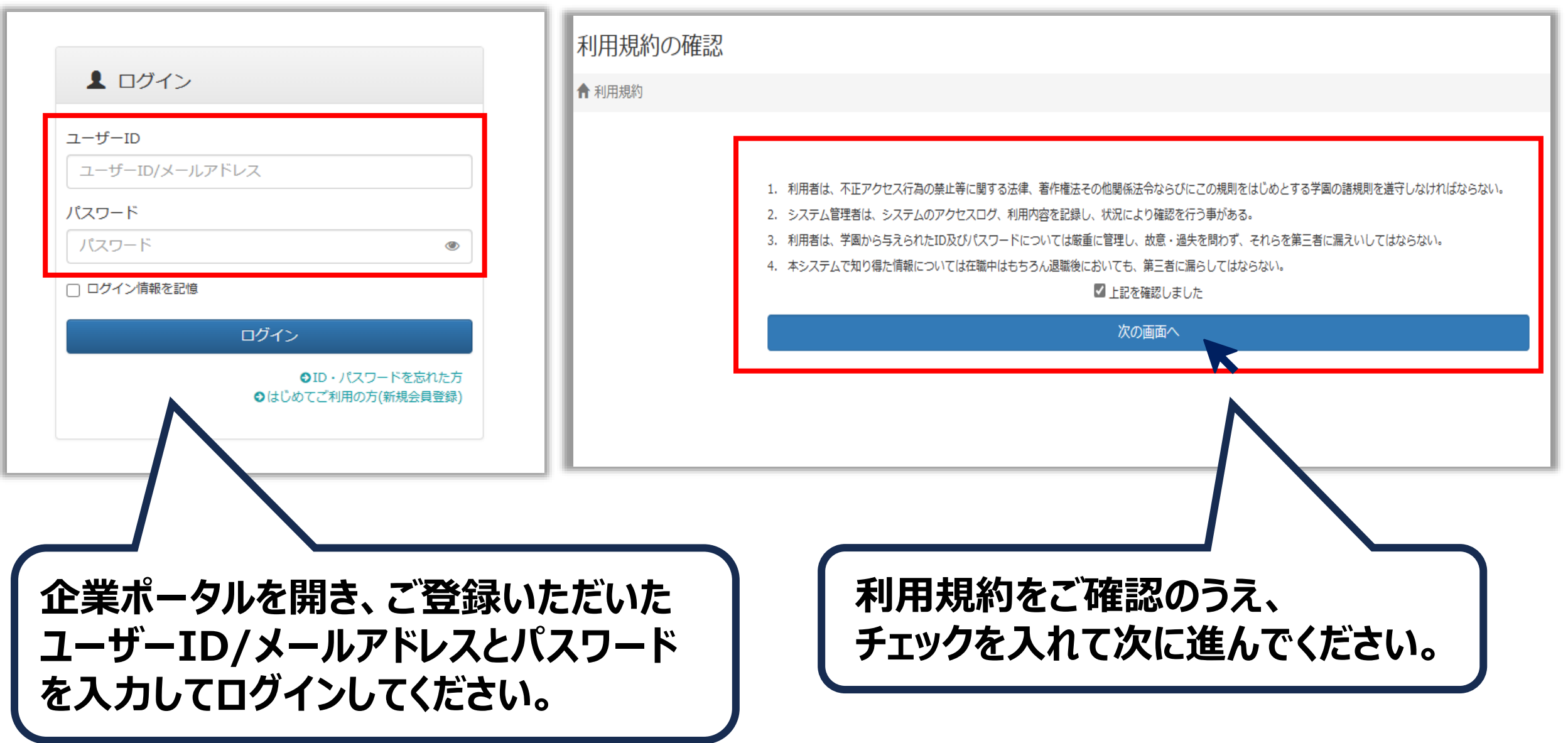

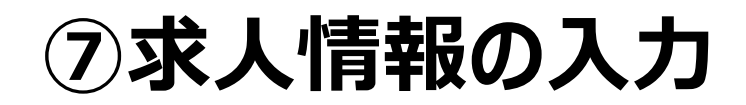

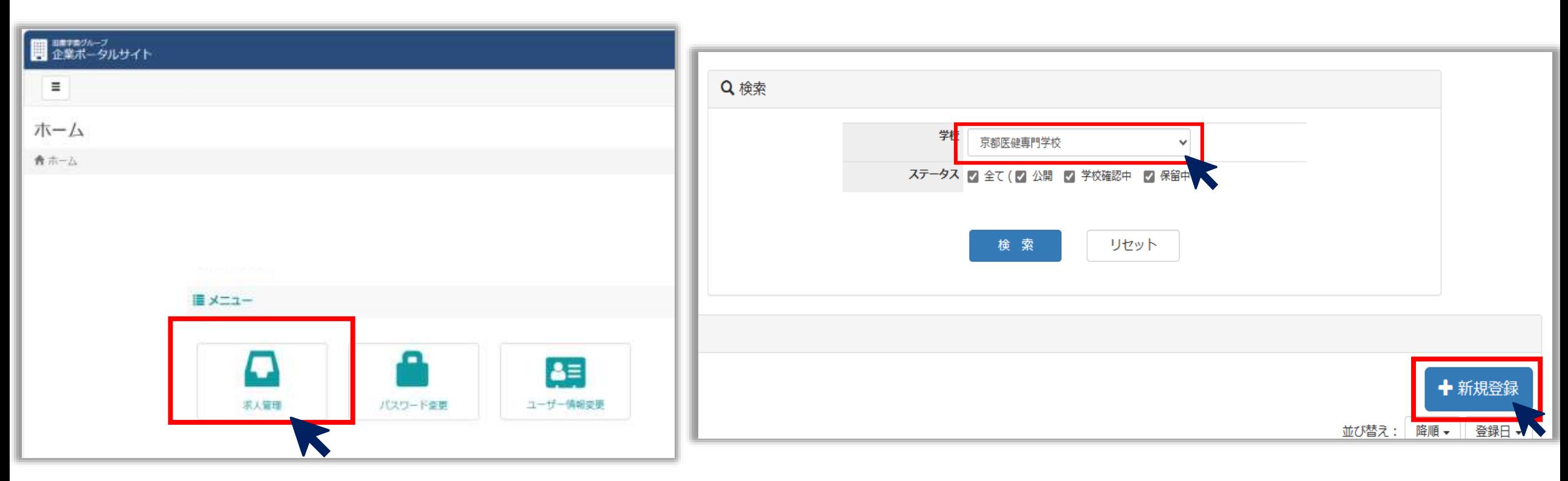

**求人管理をクリック ※パスワードの変更やユーザー情報の変更に ついてもこちらのページから行って下さい。**

#### **学校名を「京都医健専門学校」を選択し、 新規登録をクリック**

**※選択出来るグループ校に求人を出すことができますが、 求人登録・人材などのお問合せは各校までお願いします。**

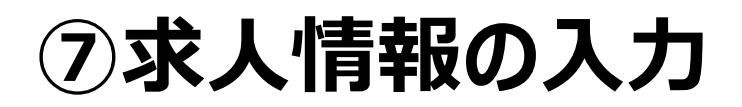

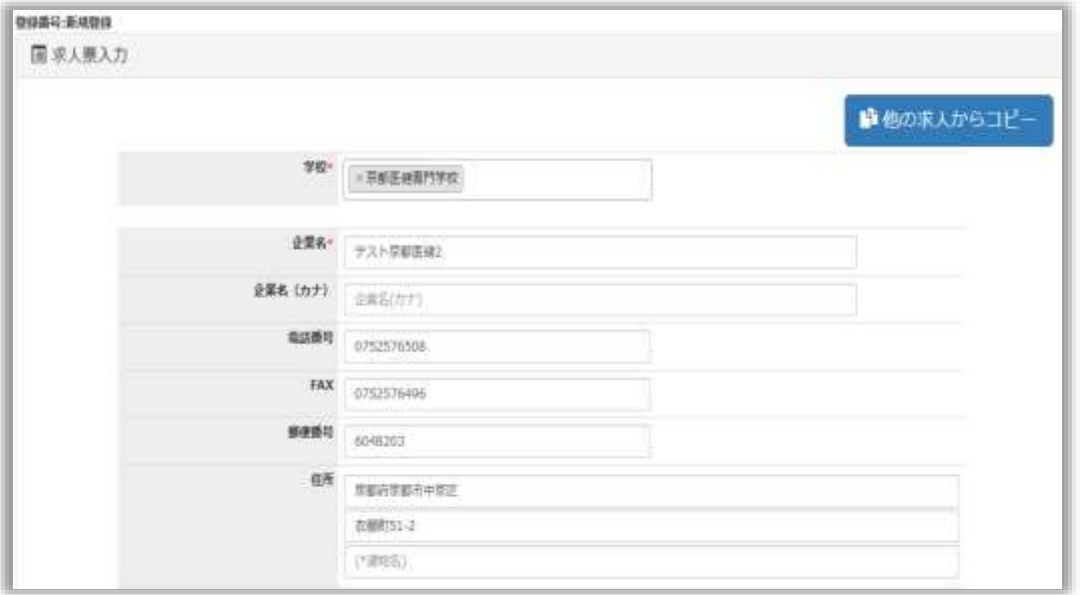

**求人内容をフォームに沿って入力ください。 必須項目は必ず、それ以外の内容は差し 支えのない範囲で詳細をご入力ください。**

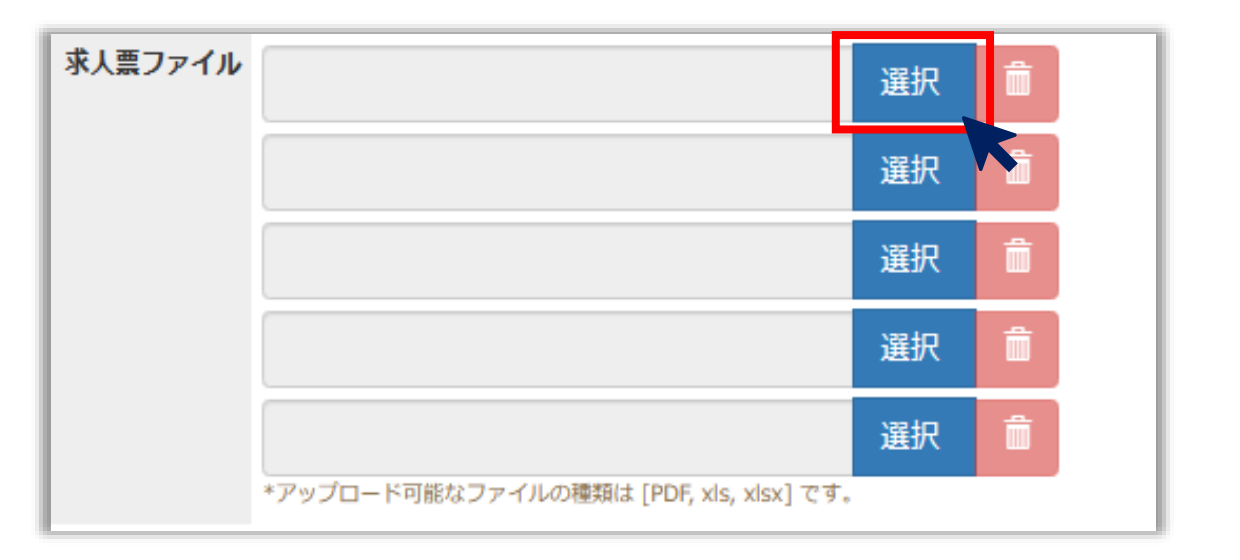

**求人票ファイル欄にはPDFを添付するこがで きます。 添付資料等がございましたら選択ボタンク リックの上、データ添付をお願いします。 ※容量は2MBまでです。**

## **⑦求人情報の入力**

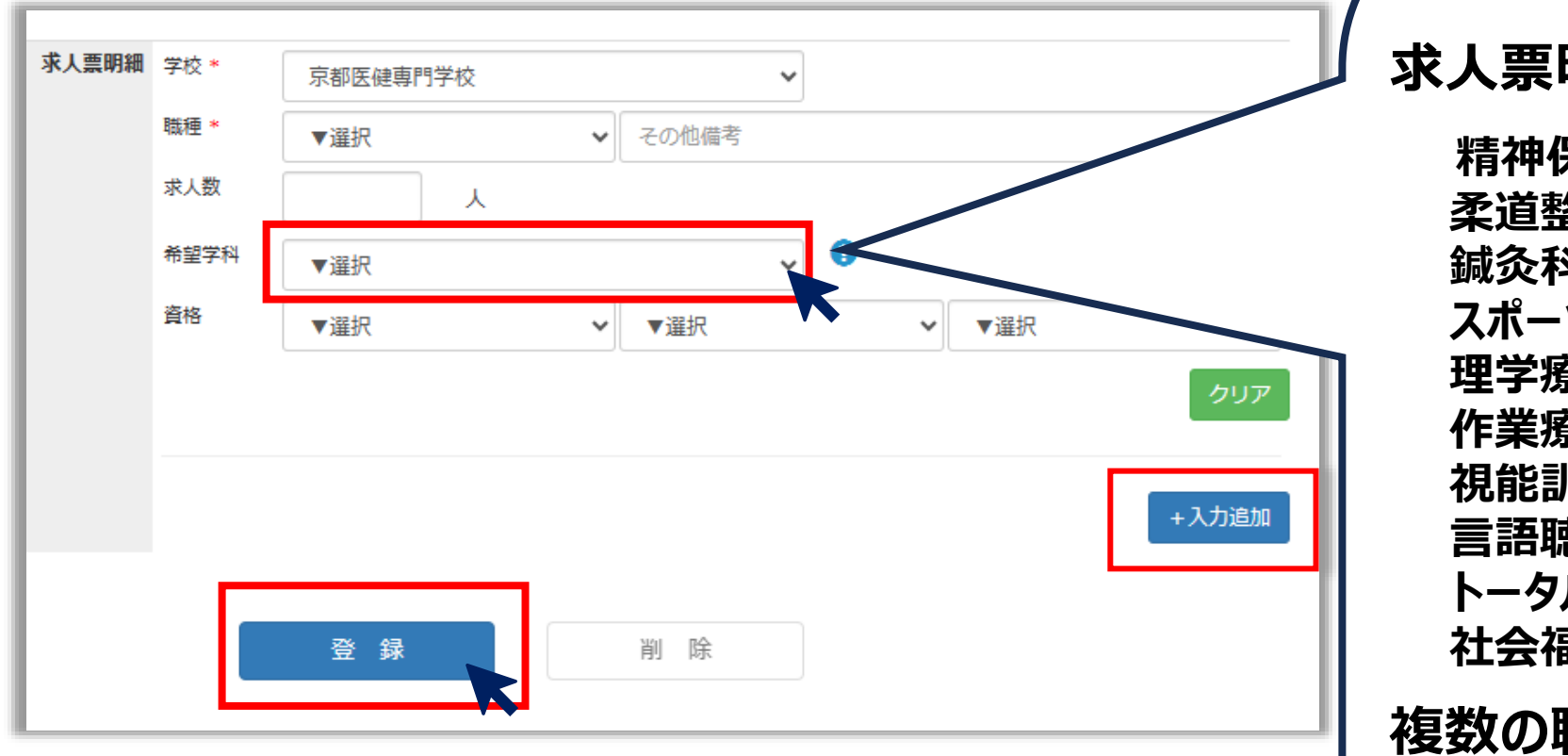

**求人票明細の希望学科を選択してください。**

**精神保健福祉科 〔0A 〕 柔道整復科 〔1A 〕 鍼灸科 〔2A 〕 スポーツ科学科 〔 3 〕 理学療法科 〔4A 〕 作業療法科 〔5A 〕 視能訓練科 〔6A 〕 言語聴覚科 〔7A 〕 トータルビューティー科 〔 8 〕 社会福祉科 〔9A 〕 複数の職種を募集される場合は、 入力追加をクリックし、**

**求人票明細をご入力ください。**

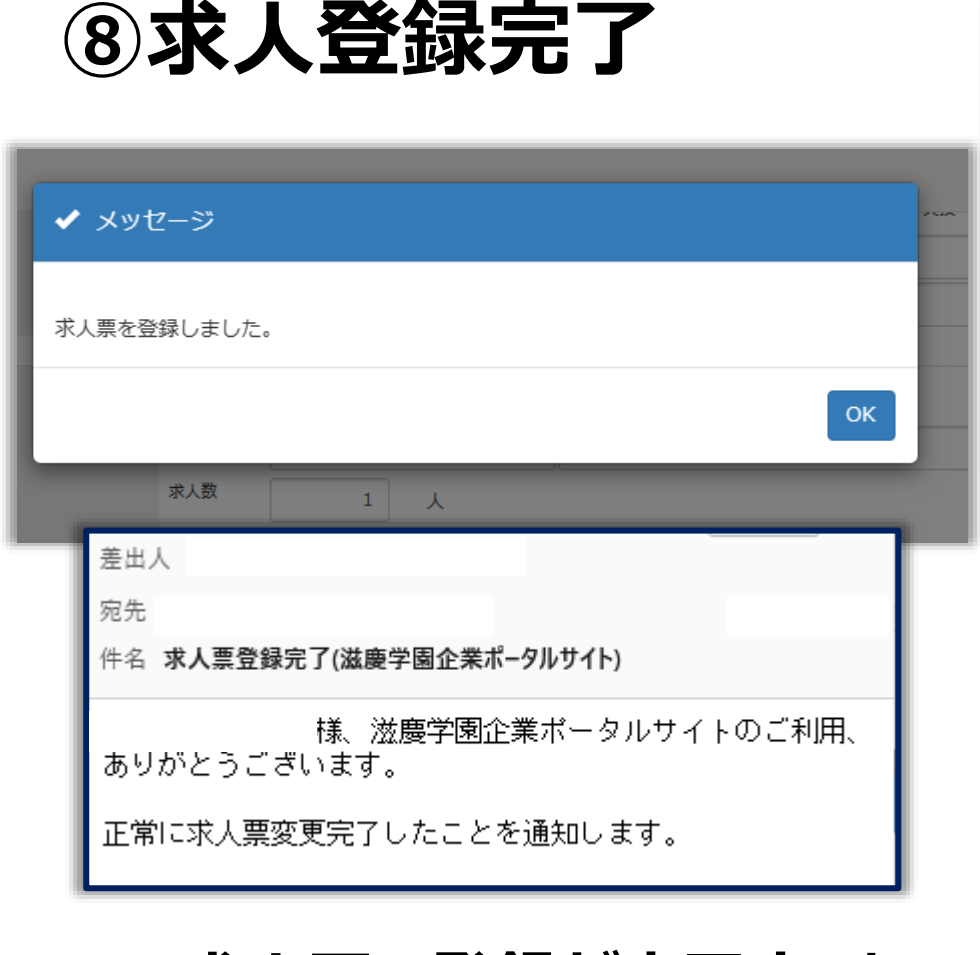

**求人票の登録が完了すると 上の画面になり、登録完了 メールが送信されます。**

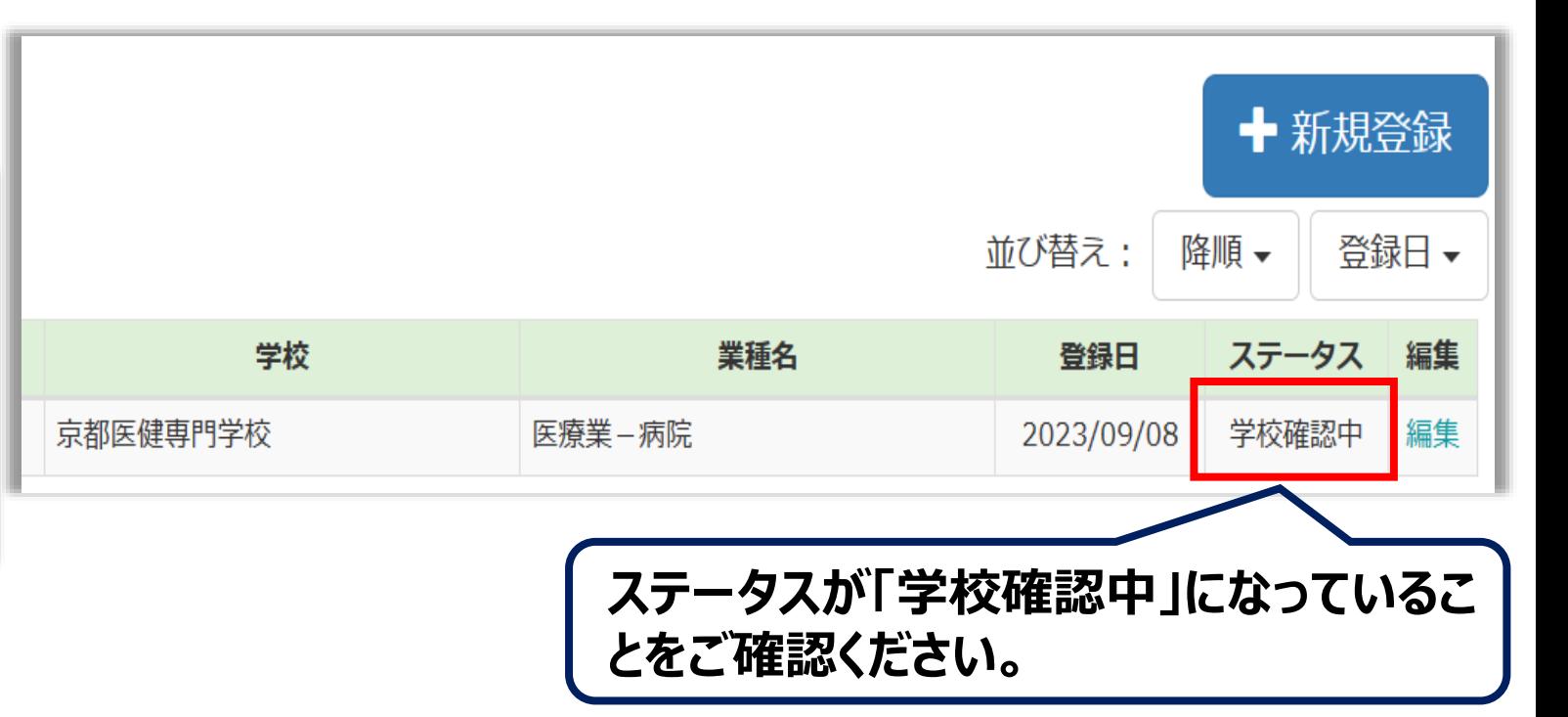

**「学校確認中」の状態は求人内容の編集が可能です。** ステータスが「公開」の場合は求人掲載中のため求人内容 **の編集が出来ません。 内容に変更がある場合はメールまたは、お電話にてお問い**

**合わせください。**

**京都医健専門学校 キャリアセンター Mail:[career@kyoto-iken.ac.jp](mailto:career@kyoto-iken.ac.jp) TEL:075-257-6508**